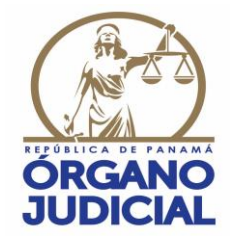

## **SECRETARÍA TÉCNICA DE RECURSOS HUMANOS DIRECCIÓN DE GESTIÓN ADMINISTRATIVA**

## **INSTRUCTIVO PARA LA VERIFICACIÓN E INCORPORACIÓN DE DATOS Y DOCUMENTOS PARA EL ESCALAFÓN JUDICIAL DE MAGISTRADOS Y JUECES DE CARRERA JUDICIAL, A TRAVÉS DEL SISTEMA INTEGRAL DE GESTIÓN DE RECURSOS HUMANOS (SIGERH)**

### **1. INTRODUCCIÓN.**

A través del presente instructivo, la Dirección de Gestión Administrativa de la Secretaría Técnica de Recursos Humanos del Órgano Judicial, procede a detallar el proceso para verificar e incorporar la información y documentación que, acorde a lo establecido en los artículos 86 y 87 de la Ley 53 del 27 de agosto de 2015, que regula la Carrera Judicial y el Capítulo V del Acuerdo N. º 01 de 14 de diciembre de 2018, que la reglamenta, debe contener el Escalafón Judicial. El Sistema Integral de Gestión de Recursos Humanos (SIGERH) es el sitio oficial y único para tales fines.

## **2. ¿CÓMO ACCEDER A LA HERRAMIENTA INFORMÁTICA SIGERH?**

Los Magistrados y Jueces de Carrera Judicial, deberán como **Paso 1**, ingresar a la dirección electrónica de la página web institucional del Órgano Judicial: [https://www.organojudicial.gob.pa](https://www.organojudicial.gob.pa/)

Una vez haya ingresado a la página web institucional del Órgano Judicial, visualizará la siguiente pantalla:

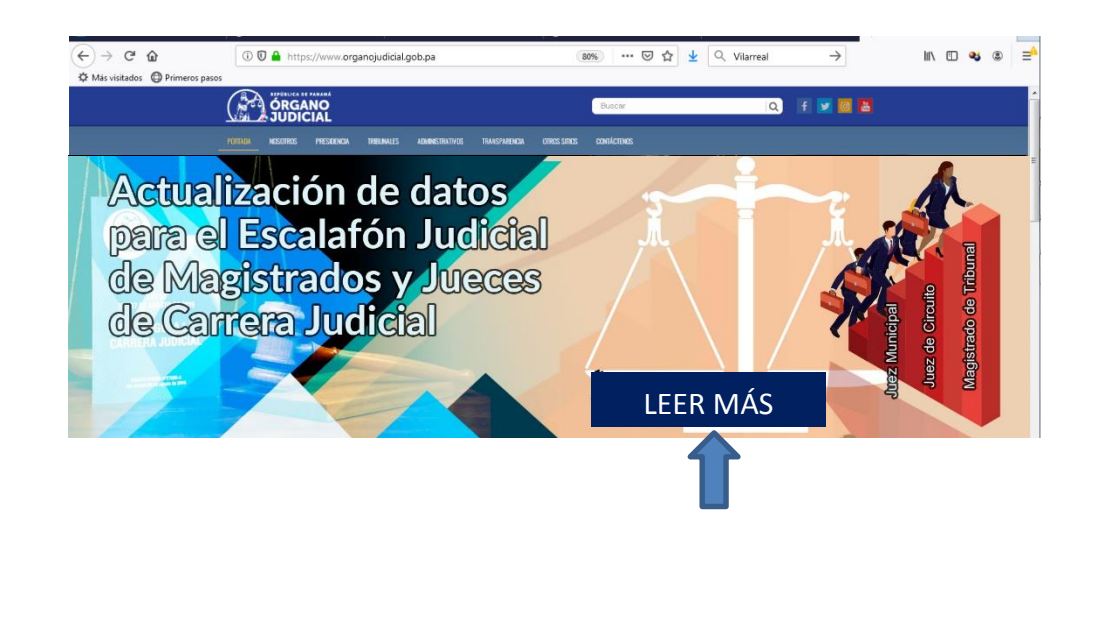

Como **Paso 2**, haga clic en el enlace o link: "LEER MÁS" y visualizará la siguiente pantalla:

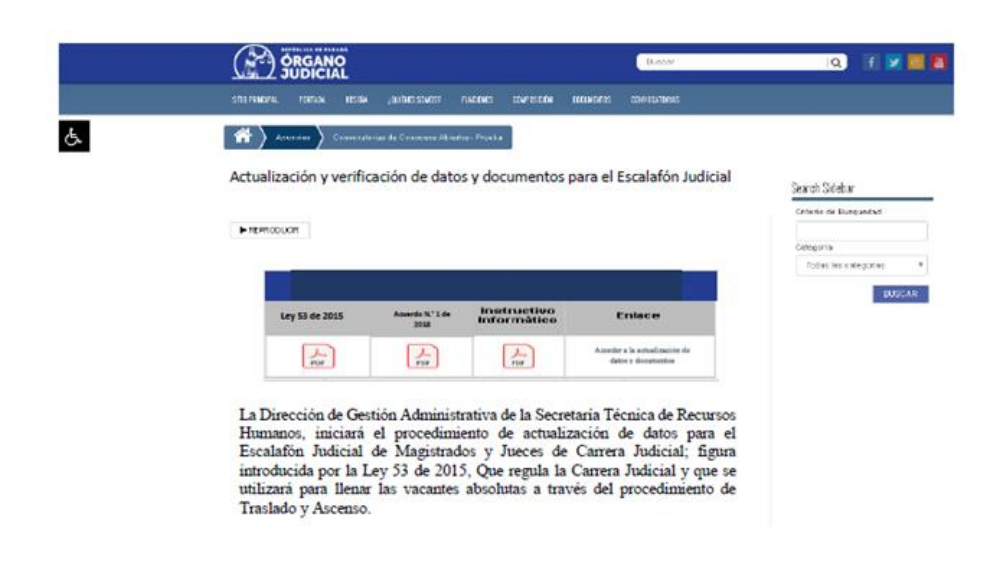

En el presente apartado, además, tendrá acceso a la Ley 53 de 27 de diciembre de 2015, al Acuerdo N.° 1 de 14 de diciembre de 2018 y al enlace para la actualización de datos y documentos.

## **3. ¿CÓMO INICIAR?**

Es importante que todos los Magistrados y Jueces de Carrera Judicial tengan habilitado su correo institucional. En caso de no tener correo institucional o necesitar una nueva contraseña de acceso al mismo, podrán solicitarla a la Dirección de Informática de la institución.

La herramienta informática **SIGERH**, está diseñada para trabajar, principalmente, con los siguientes navegadores:

- 1. *Google Chrome***.**
- 2. *Mozilla Firefox***.**
- 3. *Microsoft Edge.*
- 4. *Opera.*
- 5. *Safari.*

## **Paso 1.**

Usted deberá dar clic en "Acceder a la actualización de datos y documentos" o al enlace: **[https://sigerh.organojudicial.gob.pa](https://sigerh.organojudicial.gob.pa/)**

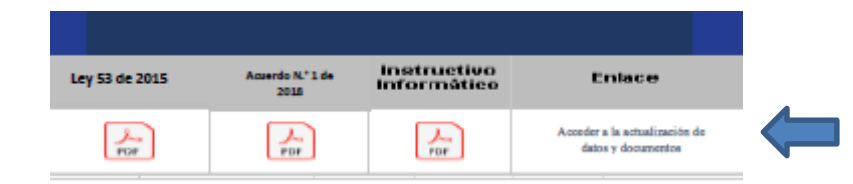

# **Paso 2.**

En el siguiente apartado usted deberá hacer clic en: "ir a Actualización"

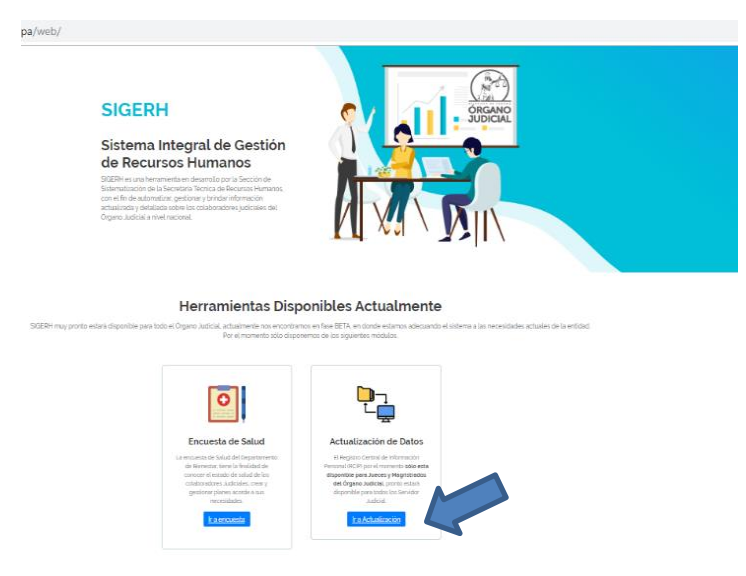

# **Paso 3.**

Como nuevo usuario, usted deberá ingresar dando clic en <<aaquí>>:

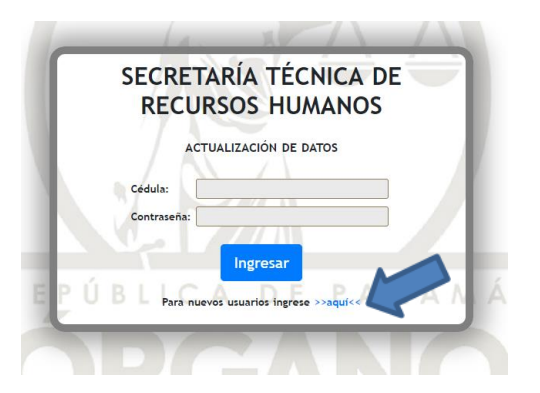

# **Paso 4.**

Seguidamente, deberá ingresar su cédula y hacer clic en Siguiente

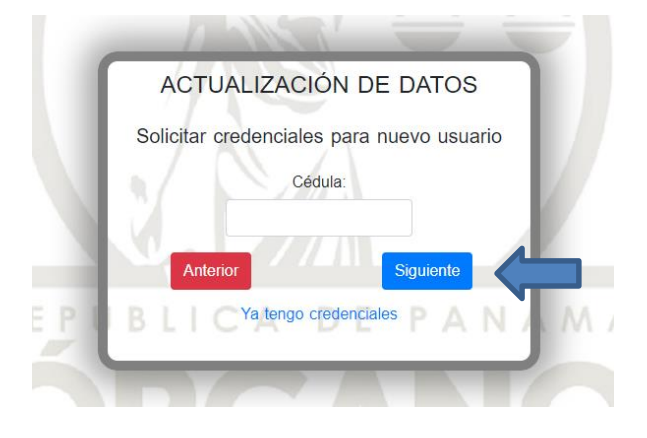

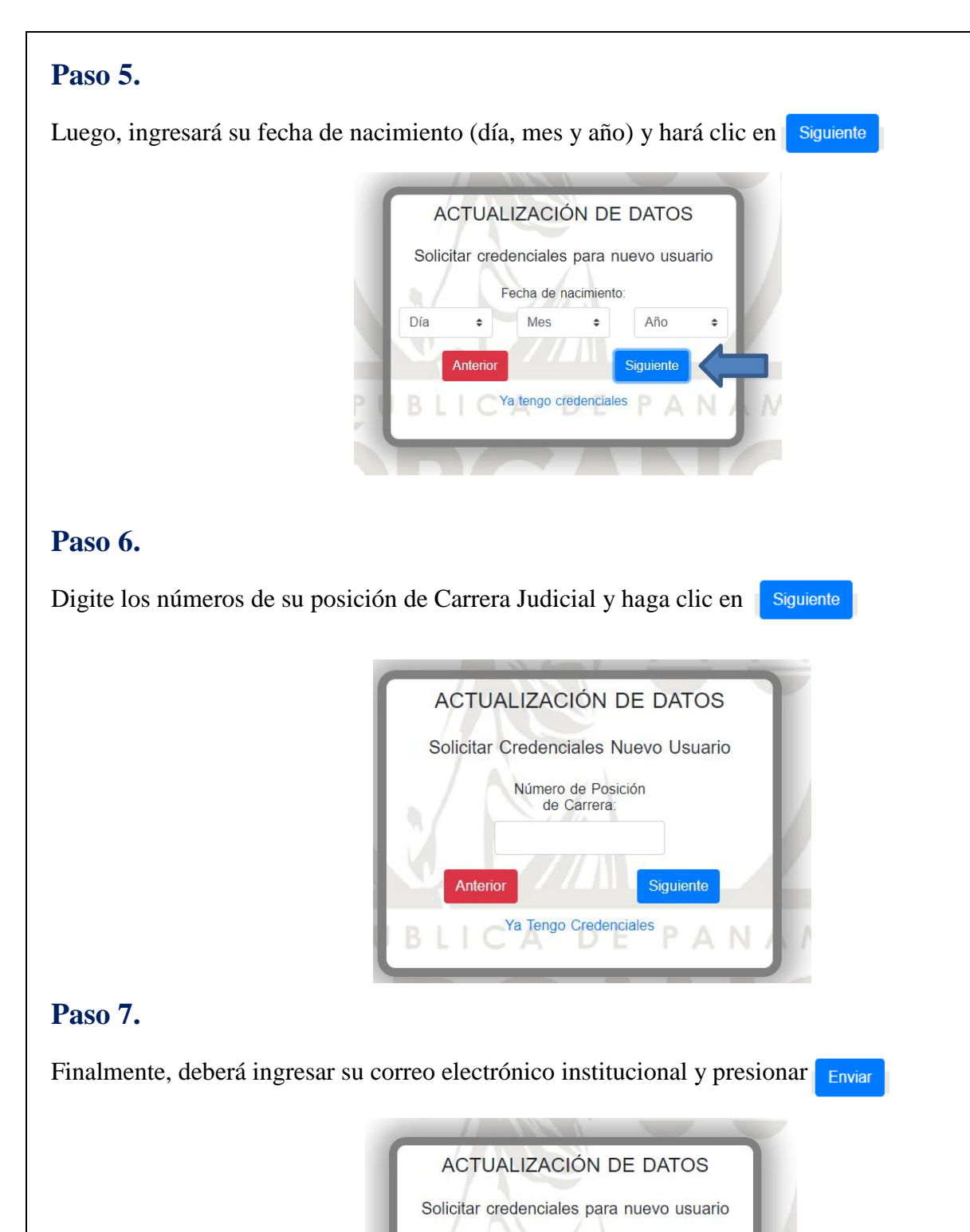

Correo electrónico del Órgano Judicial: Anterio **ENVIAR** Ya tengo credenciales

# **Paso 8.**

Usted recibirá automáticamente un mensaje en su correo electrónico institucional, el cual contendrá un código y un enlace. Hacer clic en el enlace.

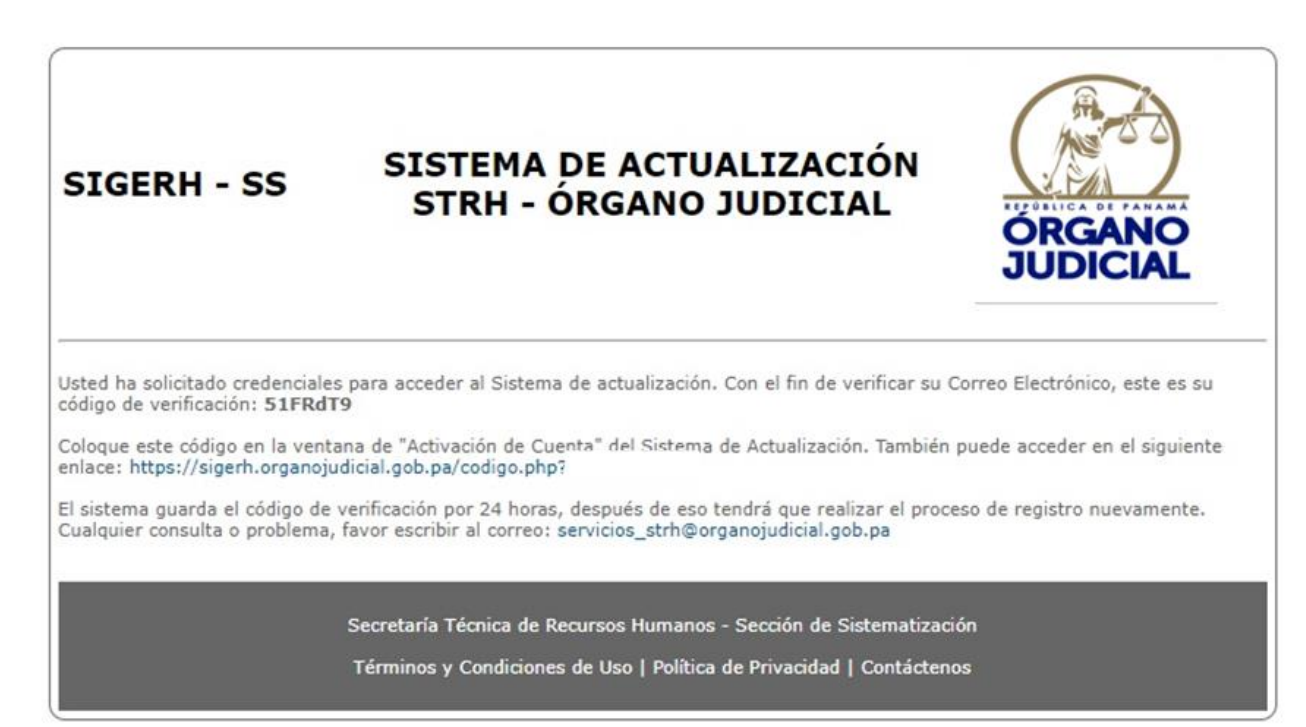

# **Paso 9.**

Se mostrará una nueva pantalla en donde deberá ingresar el código de verificación que recibió por correo, para luego incluir su nueva contraseña. Seguidamente hará clic en Enviar

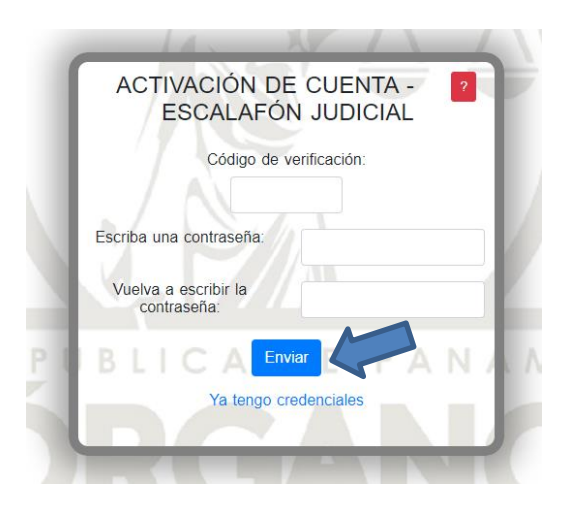

## **Paso 10.**

Su contraseña ha sido creada. Presionar en "Ya Tengo Credenciales".

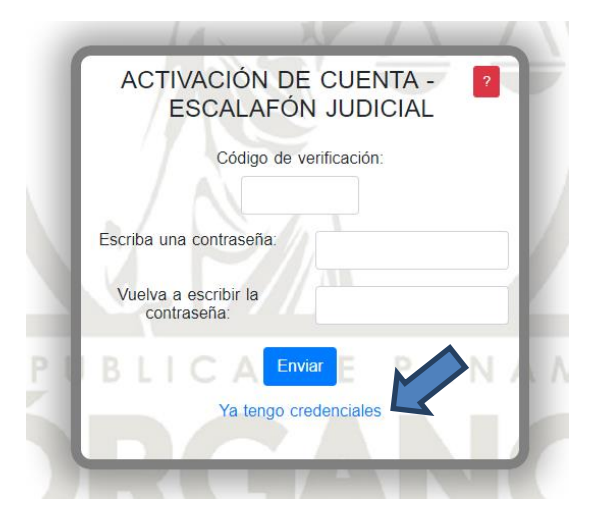

# **Paso 11.**

Una vez recibidas las credenciales (usuario y contraseña), usted estará en la capacidad de ingresar los datos y documentos para el Escalafón Judicial. Deberá escribirlas y hacer clic en Ingresar

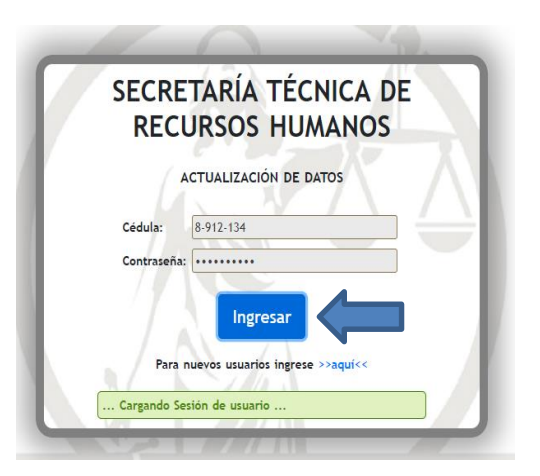

## **4. ¿CÓMO VERIFICAR Y ACTUALIZAR SUS DATOS Y DOCUMENTOS PARA EL ESCALAFÓN JUDICIAL?**

**Importante: Para realizar el proceso de actualización de documentos, los archivos digitalizados deben cumplir con:**

- Formato **PDF**.
- No exceder los **1,024 KB (1 MB)**.
- Escala de grises.

Dentro de los módulos "Estudios Académicos" y "Experiencia Profesional Docente", usted podrá verificar o adicionar datos y documentos, ingresando en cada una de las siguientes secciones:

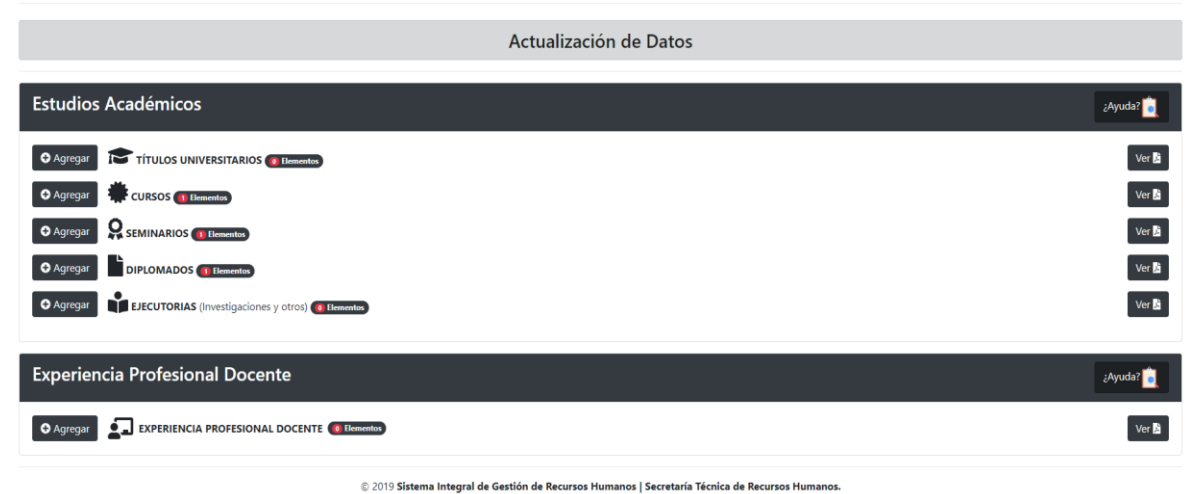

Estamos a su disposición en las oficinas de Recursos Humanos y en las oficinas Regionales.

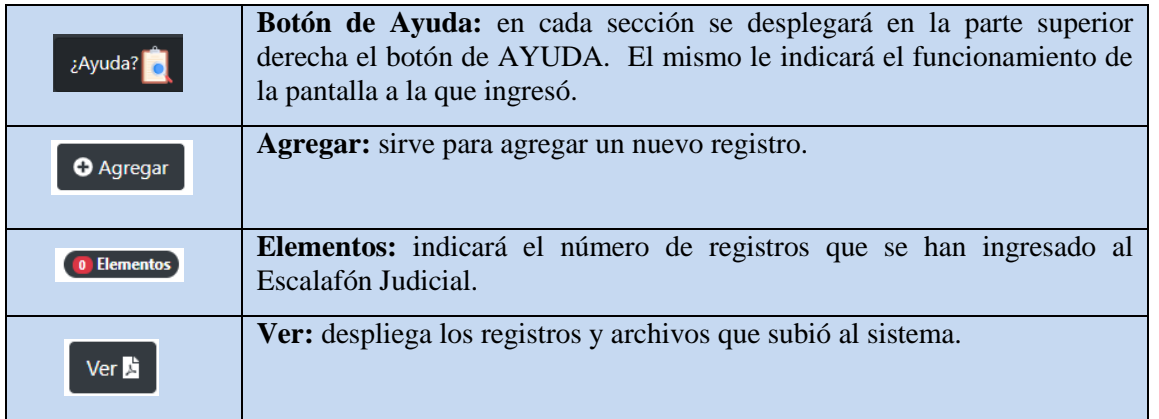

# **Módulo: Estudios Académicos.**

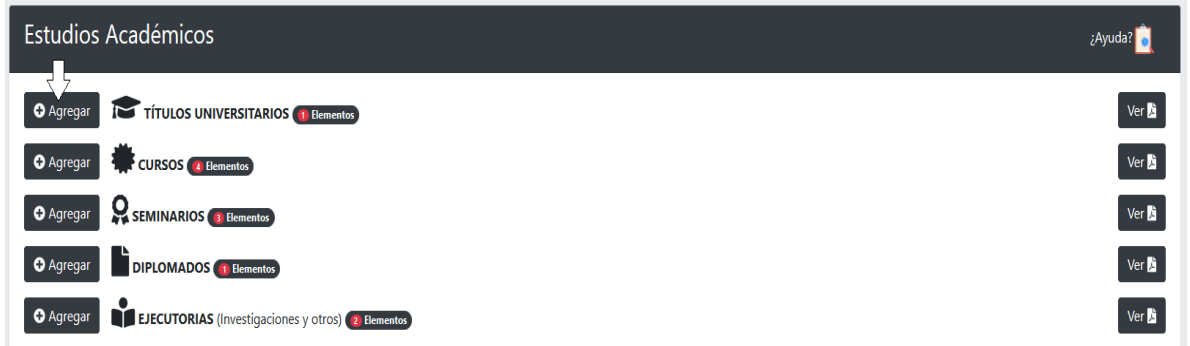

En cada una de las siguientes secciones: **Títulos Universitarios, Cursos, Seminarios, Diplomados y**  Ejecutorias usted deberá hacer clic en **o** Agregar para visualizar por pantalla una serie de "Pasos" para registrar su información:

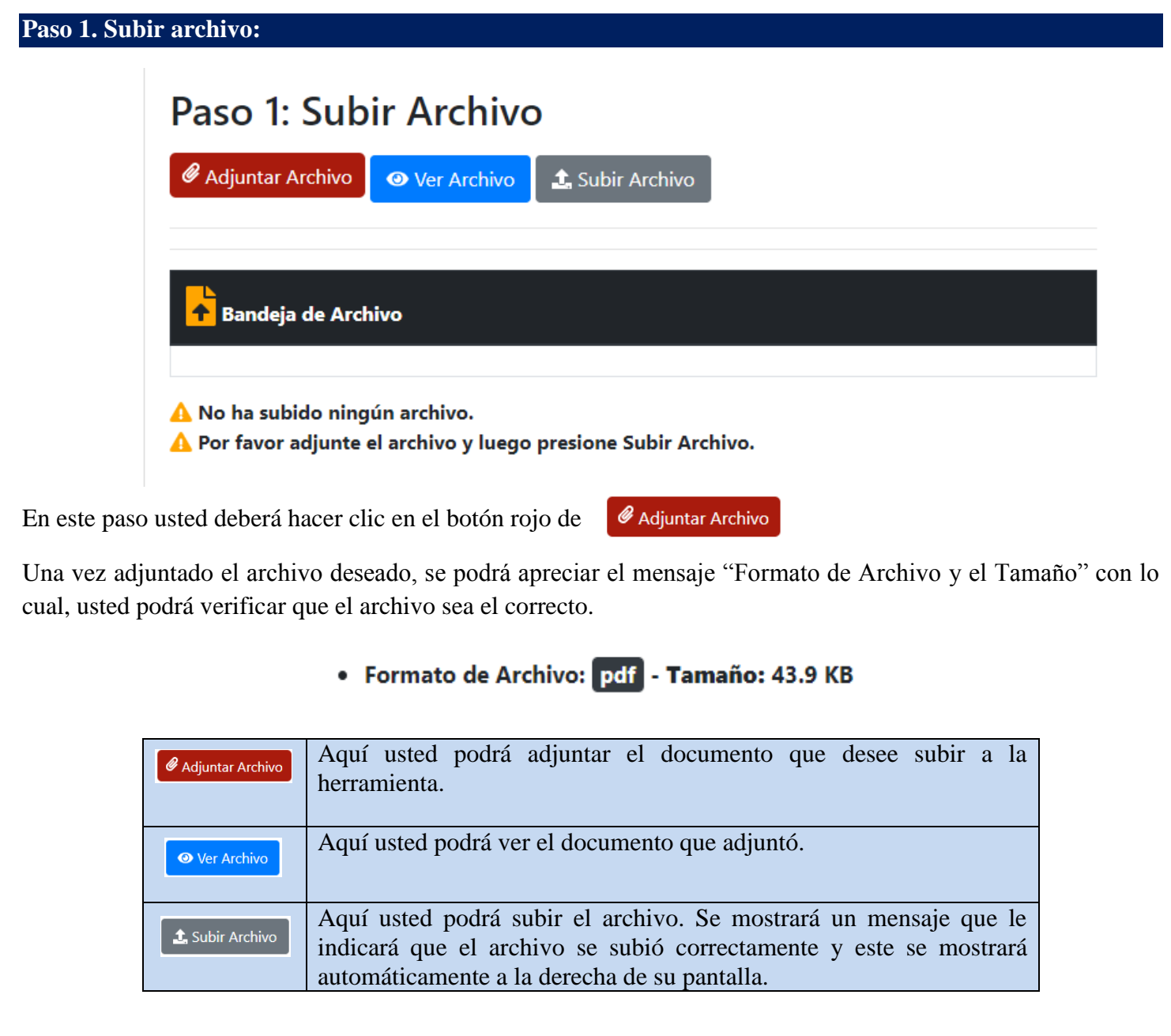

En caso de necesitar corregir o eliminar el archivo que recién ha subido, usted contará con el botón de de liminar

Al presionar dicho botón usted eliminará por completo el archivo que subió y podrá subir nuevamente el archivo deseado.

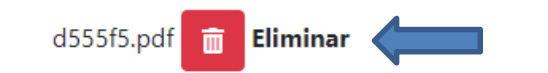

# **Paso 2: Ingresar información:**

En este paso, usted deberá ingresar la información de los campos que se le solicitan a la izquierda de la pantalla y los mismos deberán coincidir con la información del documento desplegado a la derecha de la pantalla.

Es responsabilidad de cada Magistrado y Juez de Carrera Judicial asegurarse que los documentos cargados al Escalafón Judicial sean plenamente legibles y estén completos conforme al documento original.

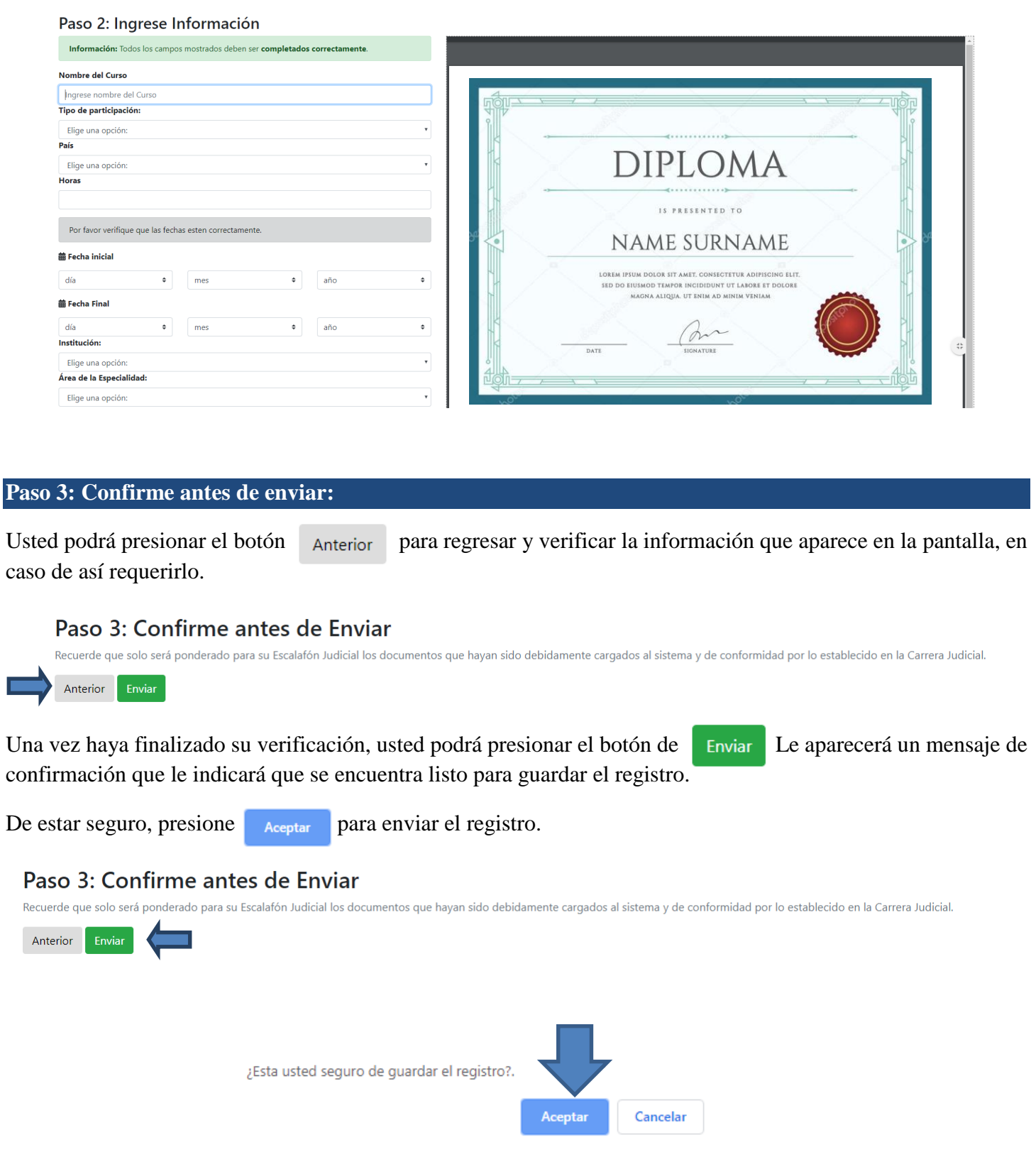

El sistema desplegará un mensaje que indicará que el registro se guardó exitosamente y usted deberá verificar que los datos estén completos. Luego presione Cerrar.

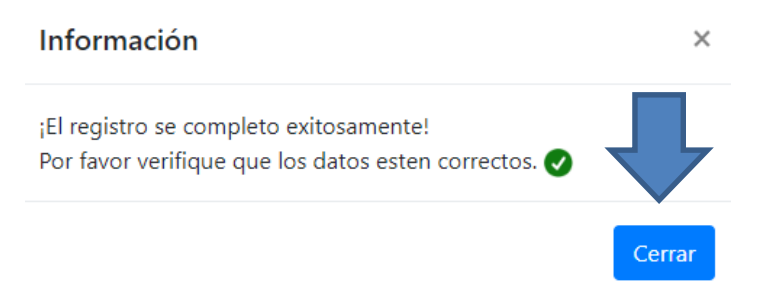

**Nota:** Luego de completar toda su información, usted aún tendrá la opción de volver a verificar la misma información dirigiéndose a la opción:

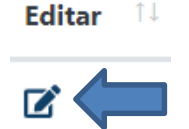

### **Consideraciones**

En el módulo de "Estudios Académicos", cada descripción académica deberá adjuntarse de manera individual con el correspondiente certificado digitalizado en formato PDF. El mismo debe ser perfectamente legible.

En el caso de las ejecutorias, el documento PDF deberá contener tanto la portada como el índice de la publicación.

## **Módulo: Experiencia Profesional Docente**

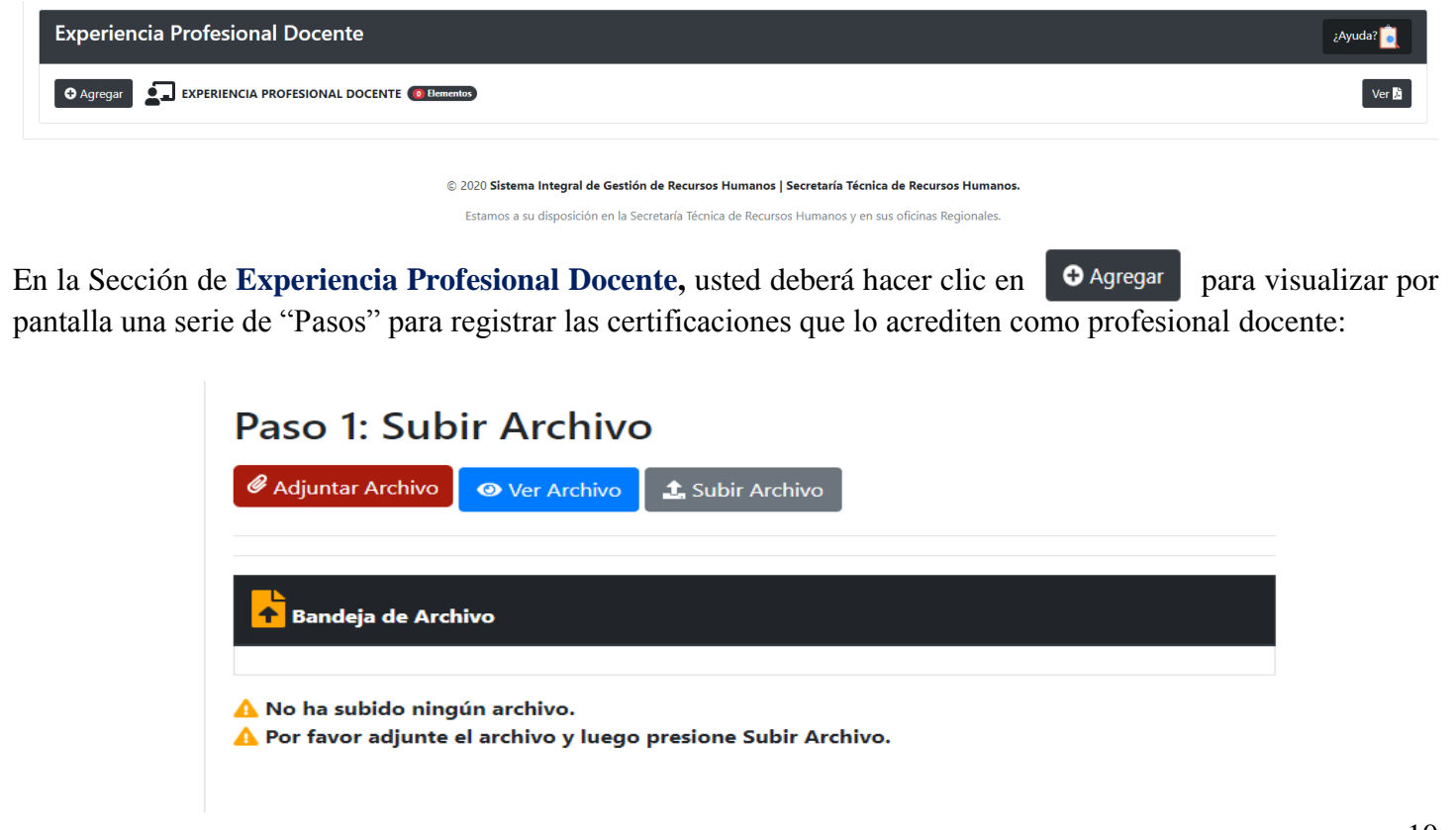

En este paso usted deberá hacer clic en el botón rojo de

## Adjuntar Archivo

Una vez adjuntó el archivo deseado, se podrá apreciar el mensaje "Formato de Archivo y el Tamaño" con lo cual, usted podrá verificar que el archivo sea el correcto.

# · Formato de Archivo: pdf - Tamaño: 43.9 KB

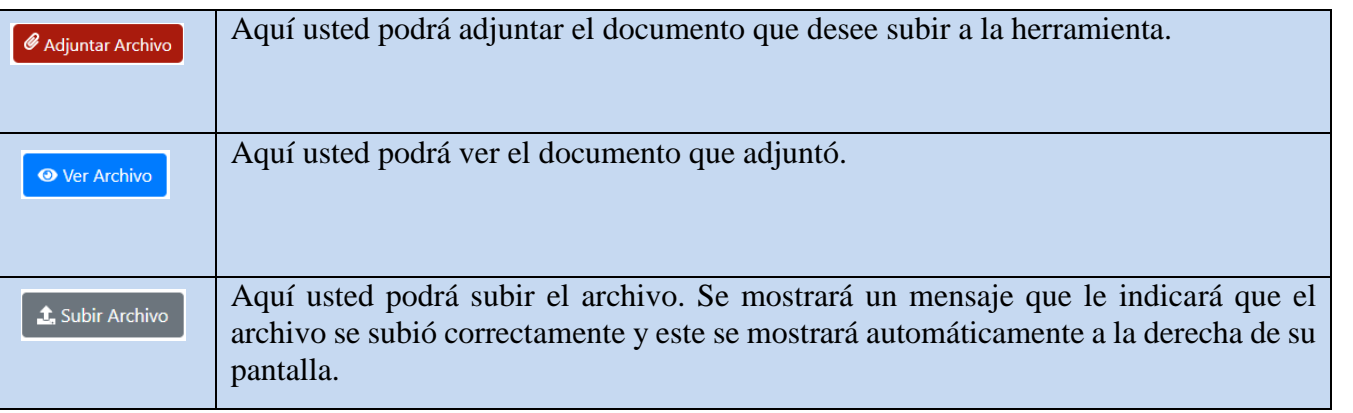

En caso de necesitar corregir o eliminar el archivo que recién ha subido, usted contará con el botón de **la Eliminar** 

Al presionar dicho botón, usted eliminará por completo el archivo que subió y podrá subir nuevamente el archivo deseado.

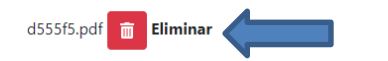

### **Paso 2: Ingresar información:**

En este paso, usted deberá ingresar la información en los campos que se le solicitan a la izquierda de la pantalla y los mismos deberán coincidir con la información del documento desplegado a la derecha de la pantalla. Es responsabilidad de cada Magistrado y Juez de Carrera Judicial asegurarse que los documentos cargados al Escalafón Judicial sean plenamente legibles y estén completos, conforme al documento original.

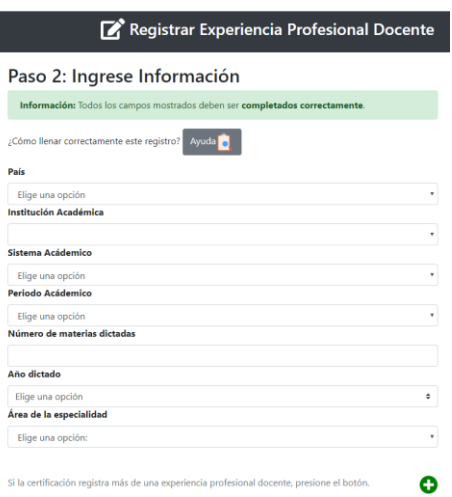

**País:** Elegir el país el dónde realizó su trabajo académico como profesional docente. **Ejemplo:** Panamá.

#### País

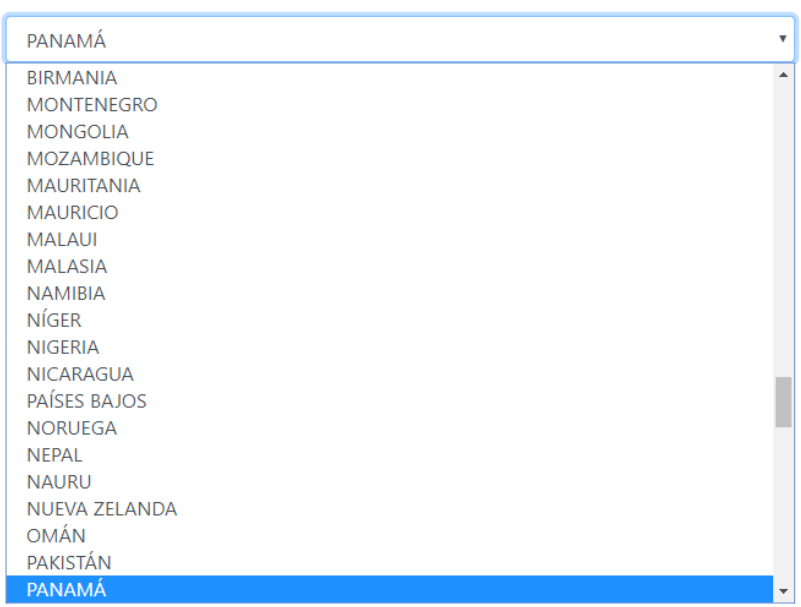

**Centro de estudio:** Elegir de la lista que aparece desplegada, el nombre de la institución educativa en donde usted impartió clases. **Ejemplo:** Universidad Tecnológica de Panamá (UTP).

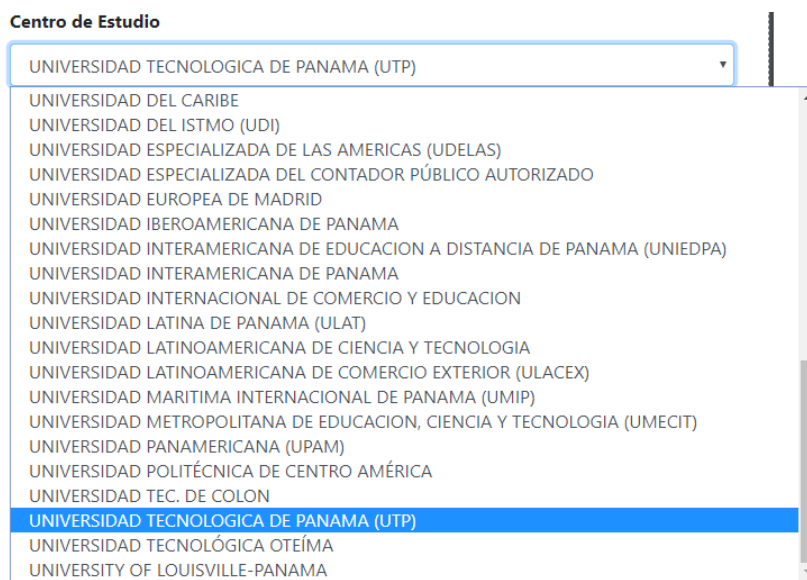

**Sistema académico:** Elegir de la lista que aparece desplegada, el Sistema académico en el cual Ud. impartió clases como profesional docente. **Ejemplo:** Semestre.

### Sistema académico

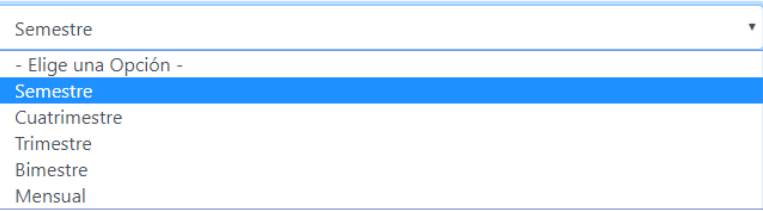

**Periodo académico:** Elegir de la lista que aparece desplegada, el periodo académico en el cual usted impartió clases. **Ejemplo:** 1º Semestre.

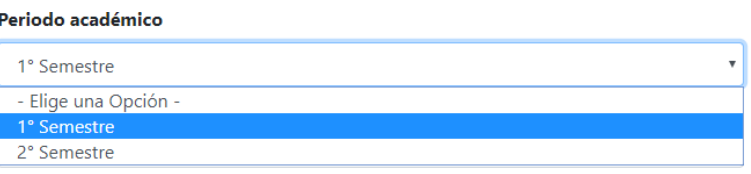

**Año impartido:** Elegir de la lista que aparece desplegada, el año en que usted impartió clases. **Ejemplo:** 2015.

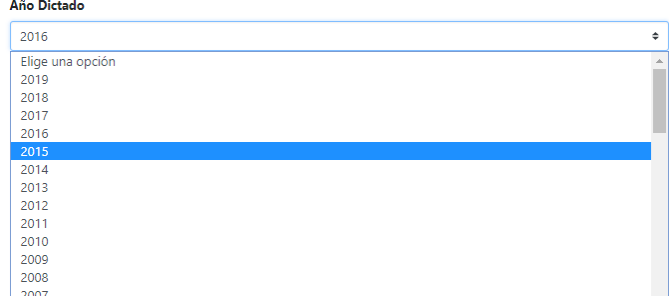

**Número de Materias Dictadas:** Ingresar el número de materias que usted impartió. **Ejemplo:** 5.

#### Número de Materias Dictadas

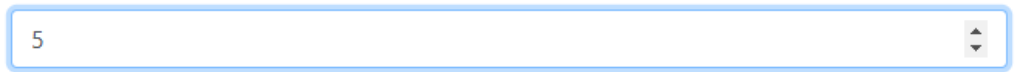

**Especialidad:** Elegir de la lista que aparece desplegada, la especialidad de la (s) materia (s) impartida (s) por usted. **Ejemplo:** Penal.

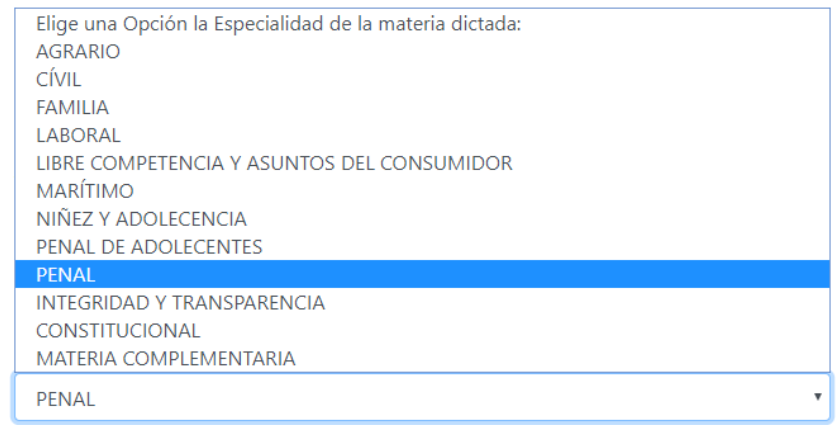

**Nota:** Si la certificación contiene más de una experiencia como profesional docente usted deberá presionar el botón **c** para agregar un nuevo registro.

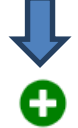

Si la certificación registra más de una experiencia profesional docente, presione el botón.

Se podrán incluir cuantos registros usted pueda certificar dentro de su experiencia como docente.

**Nota:** Recuerde incluir las materias que usted ha impartido según la especialidad. Las mismas solo podrán sumar 12 materias al año.

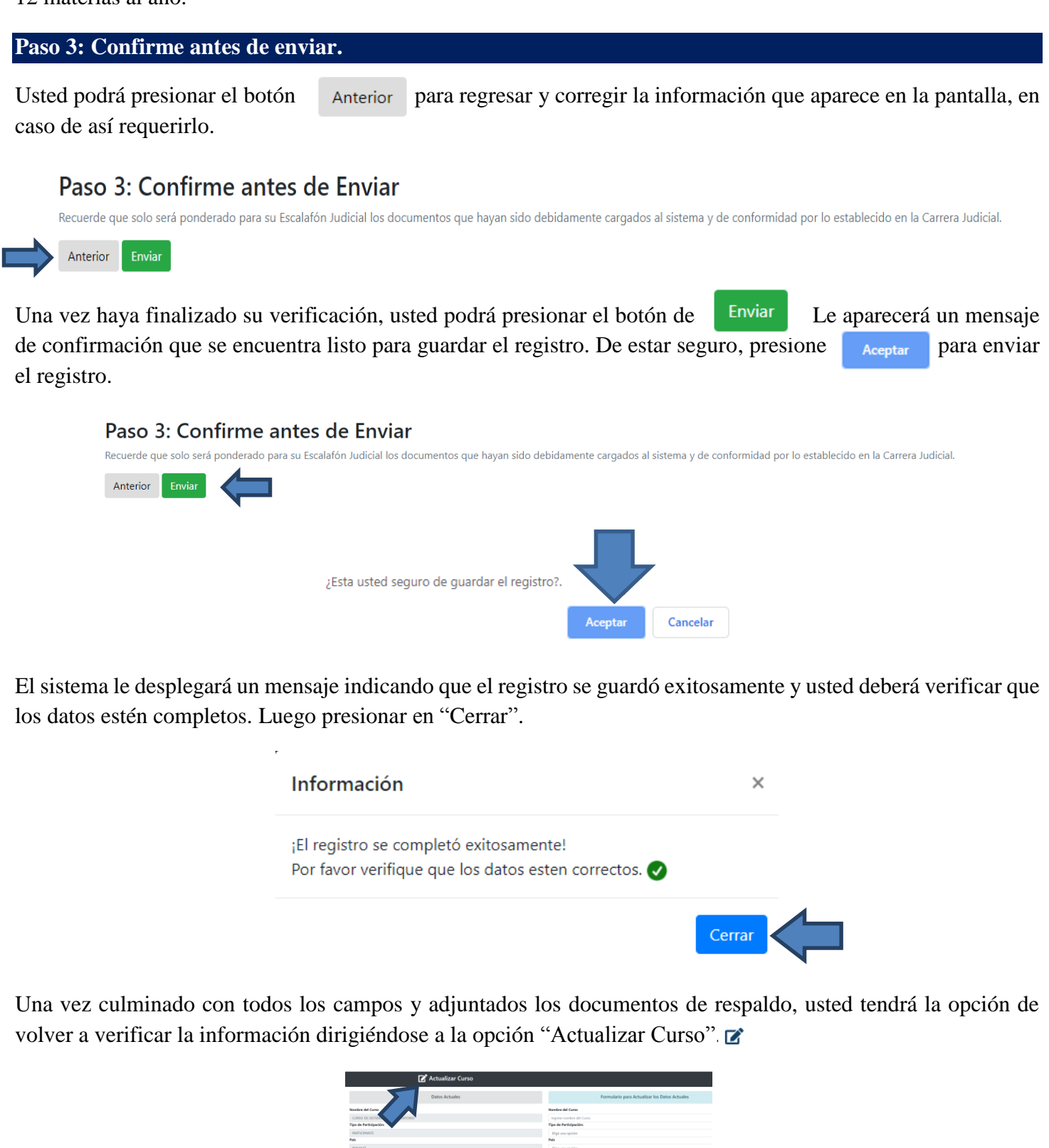

# **Módulo: Historial Laboral**

En el presente apartado los Magistrados y Jueces de Carrera Judicial podrán verificar si su historial laboral está correcto y completo. Si una vez verificado su historial laboral, encuentra algún error en la información, deberá comunicarse con la Dirección de Gestión Administrativa de la Secretaría Técnica de Recursos Humanos, para hacer las verificaciones y, de ser necesario, realizar los cambios y ajustes necesarios.

#### **Historial Laboral**

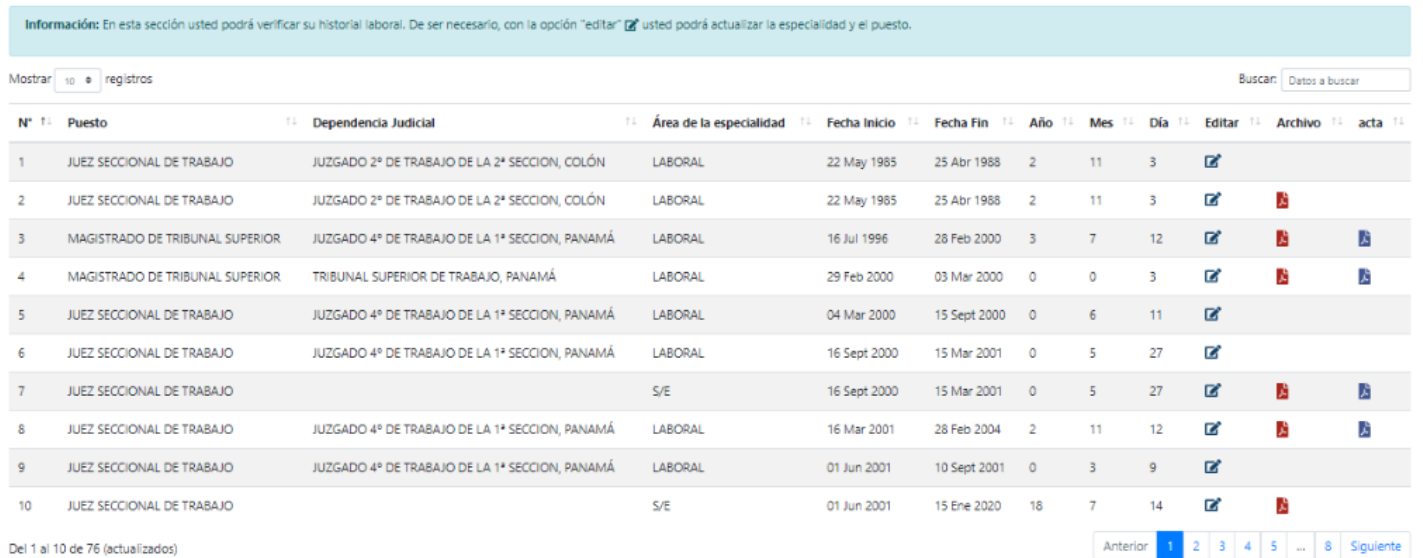

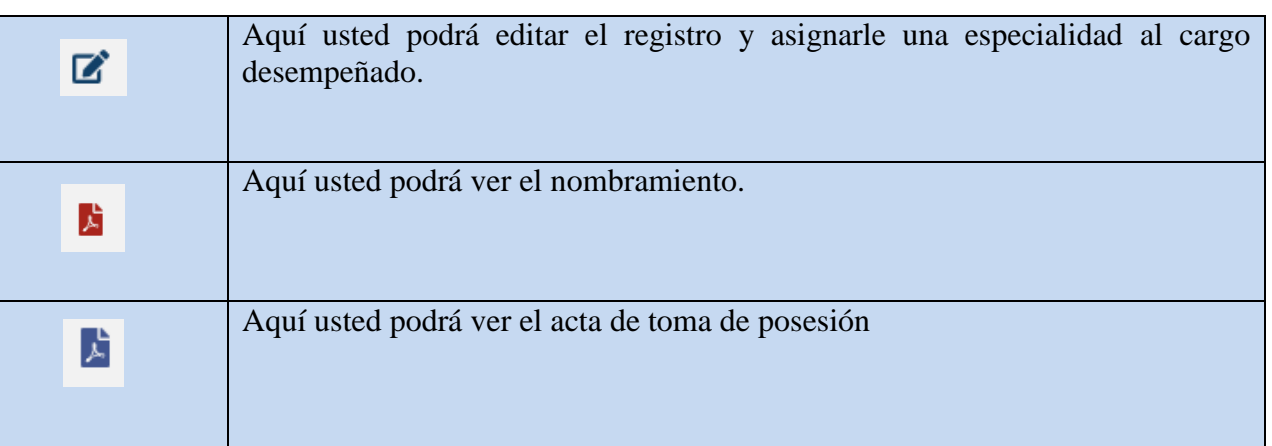

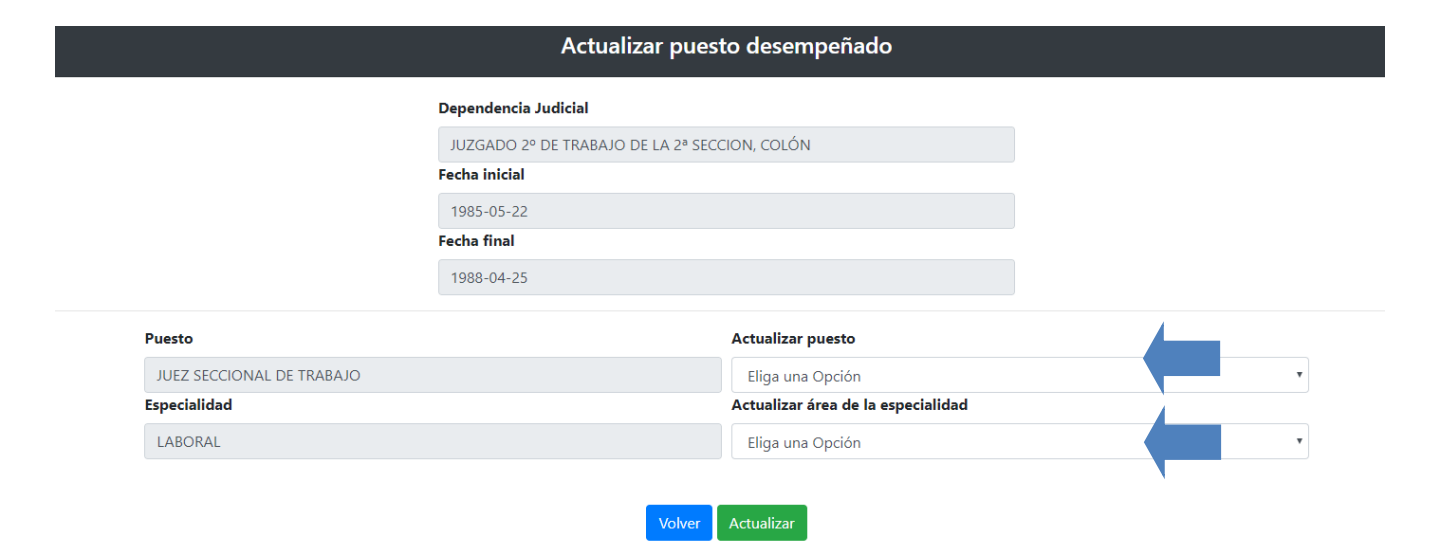

En esta pantalla solo podrá actualizar el puesto en caso que no esté cargado al sistema y asignarle una especialidad al cago desempeñado, en el apartado izquierdo podrá observar los datos actuales del sistema y en la parte derecha están las opciones para poder actualizar los datos, al terminar usted presionará actualizar y los datos se actualizarán correctamente.

### **Observaciones finales:**

La Dirección de Gestión Administrativa de la Secretaría Técnica de Recursos Humanos comunicará, oportunamente, las fechas de cotejo y validación de los datos y documentos que los Magistrados y Jueces de Carrera Judicial vayan incorporando a la plataforma informática.

El Consejo de Administración de la Carrera Judicial, comunicará, oportunamente, las fechas de corte, para los fines de la determinación del ranking en los procesos de Traslado y Ascenso.

La Dirección de Gestión Administrativa de la Secretaría Técnica de Recursos Humanos ingresará las certificaciones referentes a la ausencia o historial de sanciones disciplinarias. Y la Dirección de Gestión del Desempeño, de la misma Secretaría, lo relacionado a los resultados de la evaluación del desempeño.